# **PLANT ID会員登録方法**  $\sim$ **iPhone編~**

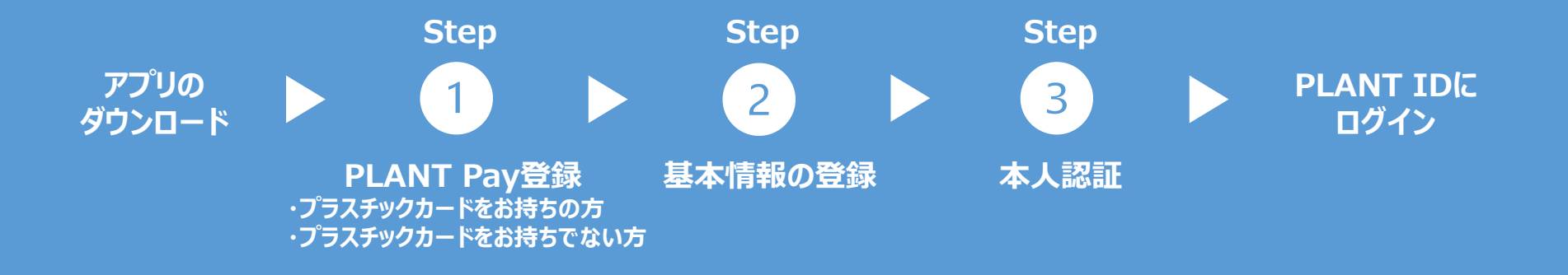

## **まず、アプリをダウンロード**

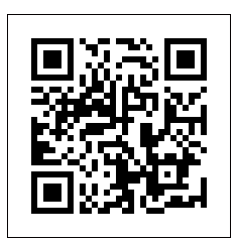

上部のQRコードをカメラで撮影 して、APPストアへアクセスしてく ださい。

QRコードが読み込めない場合 は、APPストアで「PLANTアプ リ」と検索してください。

アプリのダウンロード ■ ■ 「インストール ボタンをタップ ■ アプリを起動する

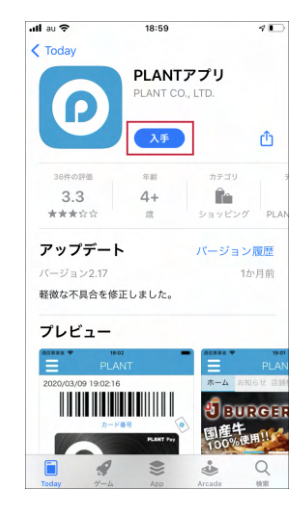

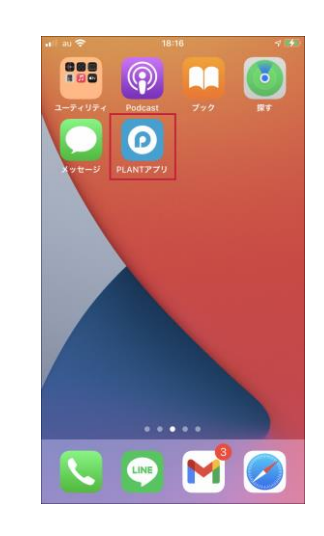

「入手」ボタンをタップして、アプ リをダウンロードします。

ダウンロードされたPLANTアプリ は、ホーム画面の空きスペース に追加されているので、アプリを タップして起動します。

#### 利用規約に 同意して次へ

#### 19:00 PLANTアプリ 利用約款

#### 第1条 (本約款の趣旨)

PLANTアプリ利用約款 (以下、「本約款」と いいます) は、株式会社PLANT (以下、「P LANT」といいます)が提供·運用する「PL ANTアプリ」(以下、「本アプリ」といいま す)の利用について規定するものであり、お客様 は、下記に定める各条項を契約内容とすることに 同意した上、本約款に従ってお取引いただくもの とします。

#### 第2条 (定義)

 $(1)$  PLANT $77$ <sup>U</sup> PLANTがスマートフォン等の情報端末向け に提供する無料アプリケーションソフトウェア であり、インターネット等を通じてお客様がス マートフォン等にダウンロード、インストール

初回にアプリを立ち上げ た時のみ、PLANTアプリ の利用約款への同意が 求められます。 PLANTアプリの利用約 款を読み、「同意する」 をタップします。

#### 「初めての方(新規 会員登録)」ボタン

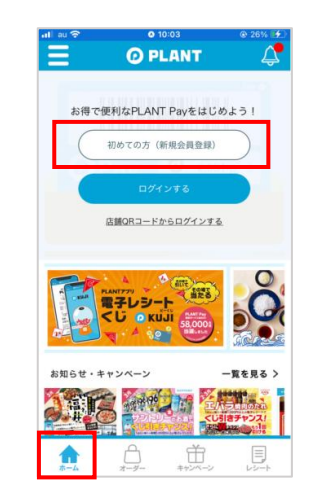

アプリが立ち上がり、ホー ム画面上部に表示され る、「初めての方(新規 会員登録)」ボタンを タップします。

#### PLANT Pay 新規会員登録

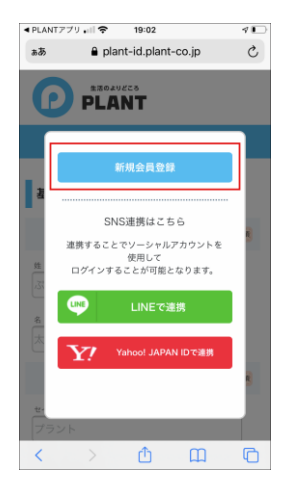

上部の「新規会員登 録 ボタンをタップして、 新規会員登録を開始 します。 SNS連携の場合、 「LINE連携」や 「Yahoo IDで連携」を タップした後に「新規会 員登録」をタップすると、 LINEやYahooで登録 されている情報が自動 で反映されます。

### 利用約款、個人情報 の取扱いに同意

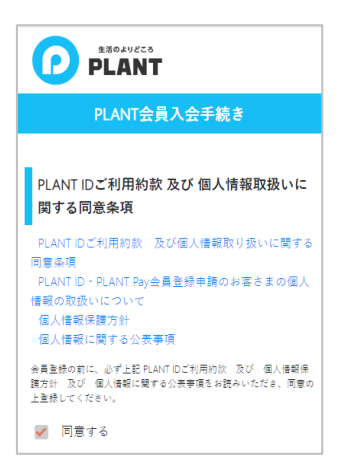

PLANT IDに関するご 利用約款と、個人情報 取扱いに関する同意条 項を読み、1番下の「同 意する」にチェックを入れ てください。

入力内容に問題がなけ れば「確認画面へ」を タップします。 「戻る」をタップすると、前 画面にります。

### Step

#### **PLANT Payを登録(プラスチックカードをお持ちの方)**  $\overline{1}$

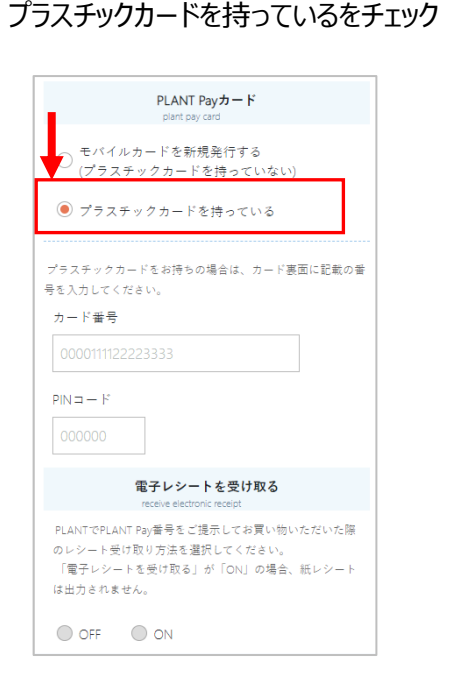

「プラスチックカードを持っている」に チェックします

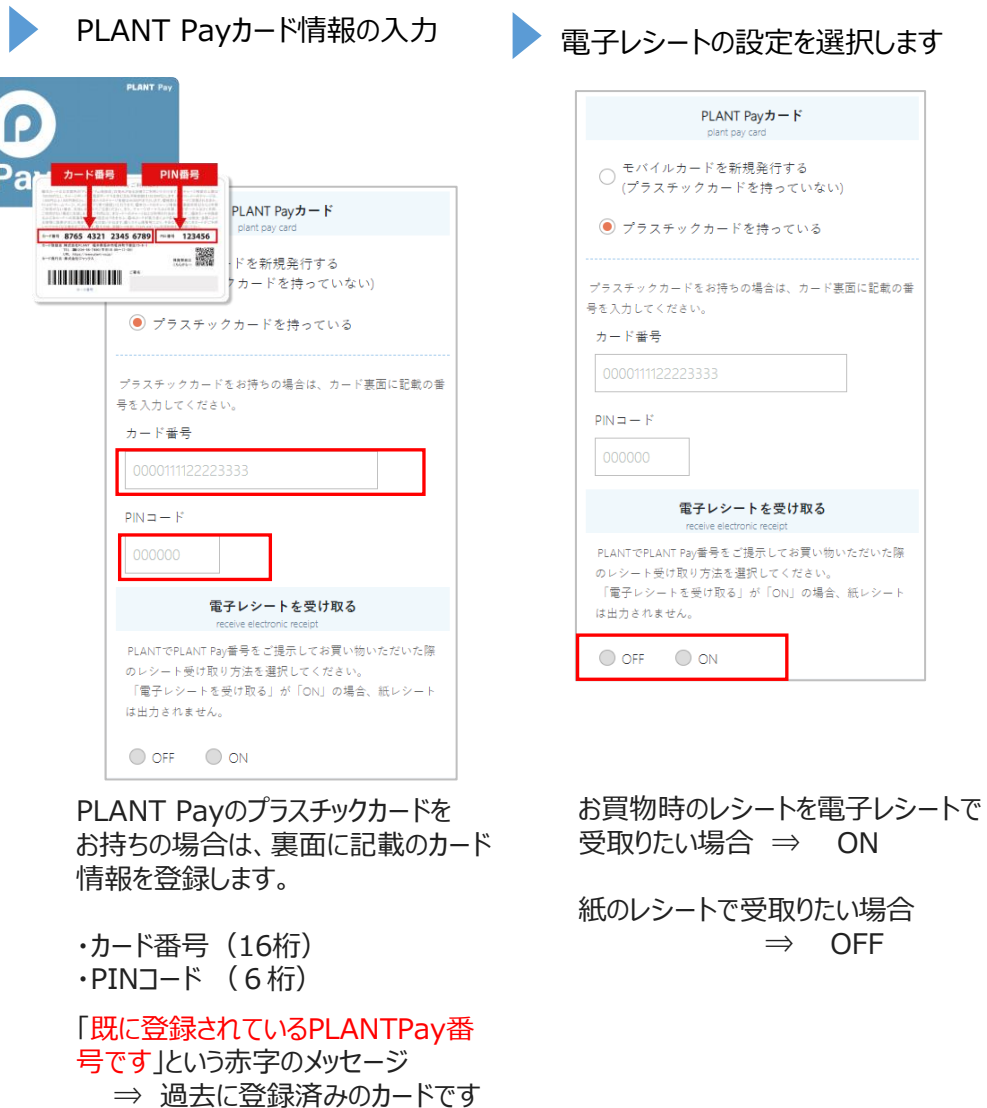

ON

⇒ OFF

#### **Step**

#### **PLANT Payを登録(プラスチックカードをお持ちでない方)**  $\vert$

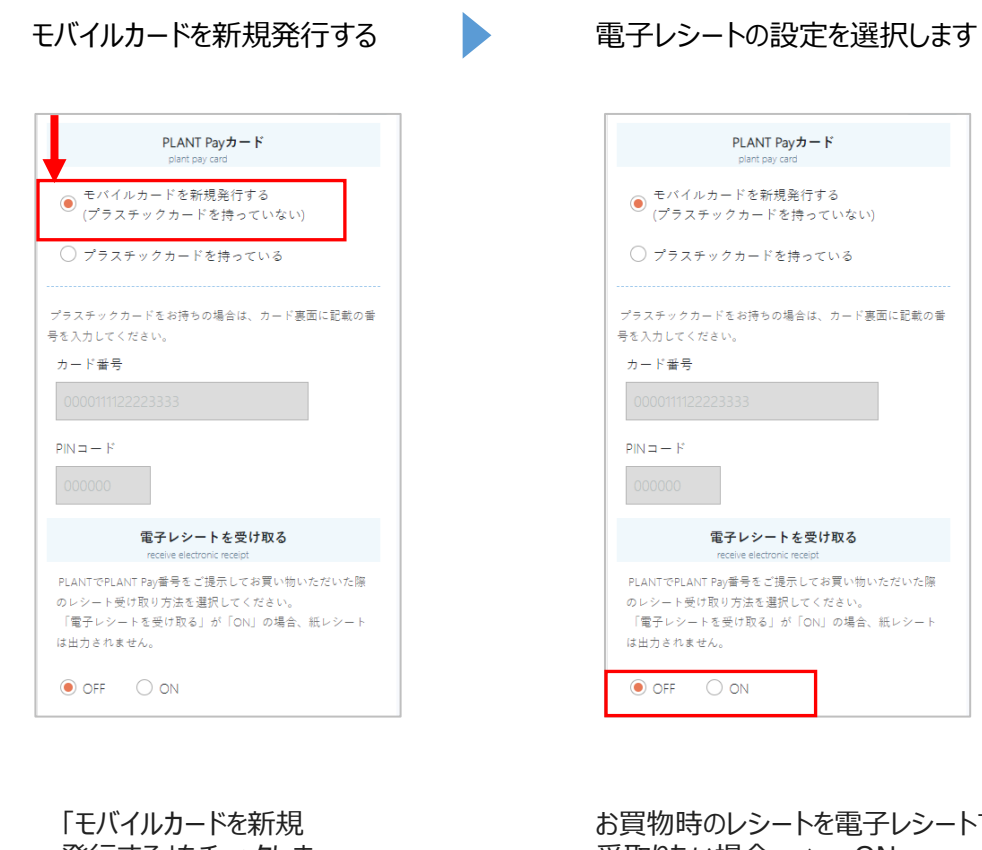

発行する」をチェックしま す。

お買物時のレシートを電子レシートで 受取りたい場合 ⇒ ON

紙のレシートで受取りたい場合 ⇒ OFF

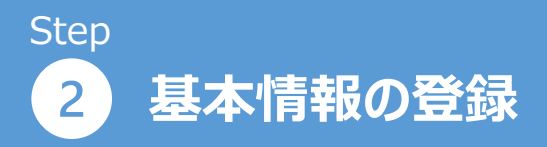

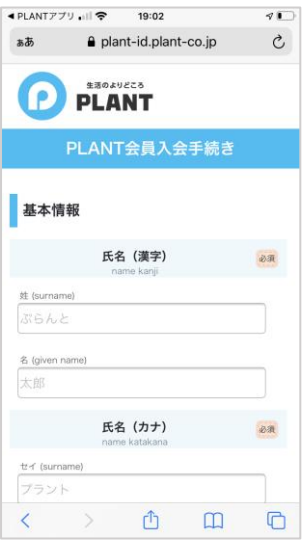

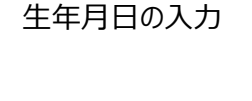

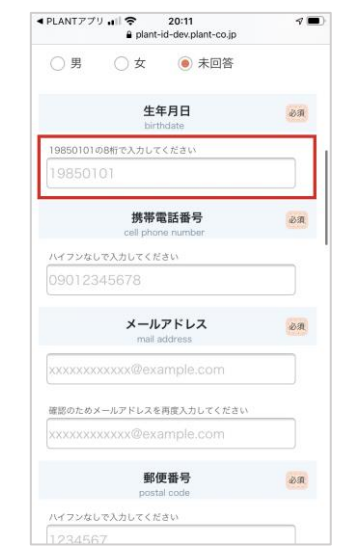

基本情報の入力 全国 生年月日の入力 電話番号・メールアドレス

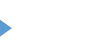

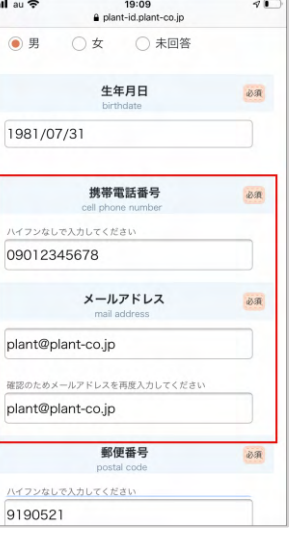

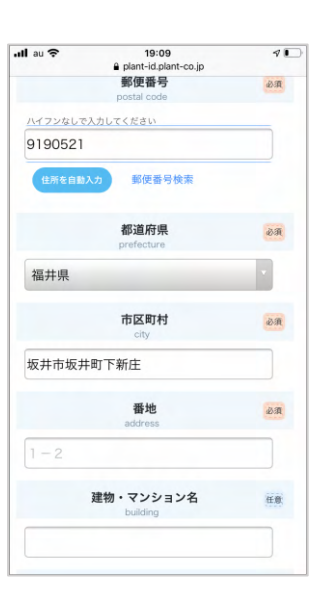

の入力 住所の入力

上から順に、枠をタップ して項目の入力をしてい きます。 「必須」項目は必ず入 力が必要です。

生年月日を入力する枠 をタップし、8桁で入力 してください。

例)1990年1月1日  $\rightarrow$ 19900101

認証メールをSMSで送るた め、携帯電話番号は正しい 番号での入力をお願いいた します。 1つの電話番号で1つのア カウント登録となります。

「既に登録されている電話 番号です」 「既に登録されいるメールア ドレスです」 ⇒過去に登録済みのもの になります

番地まで入力をしてくだ さい。

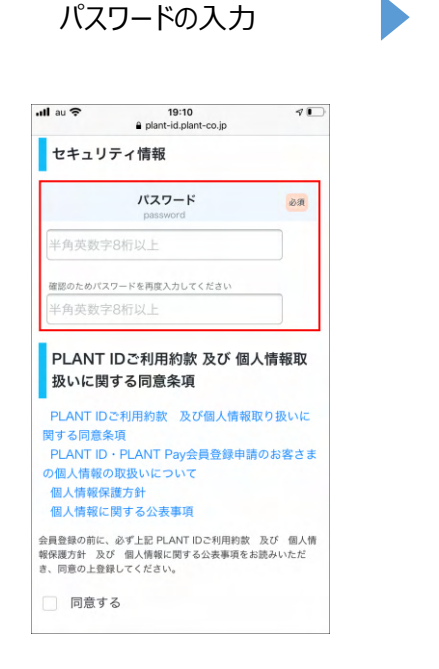

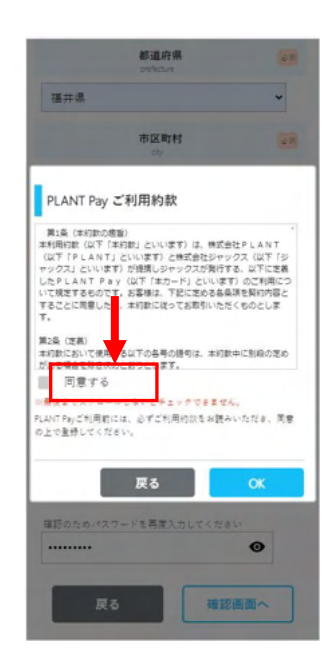

PLANTPayご利用約

款に同意

## 入力内容の確認

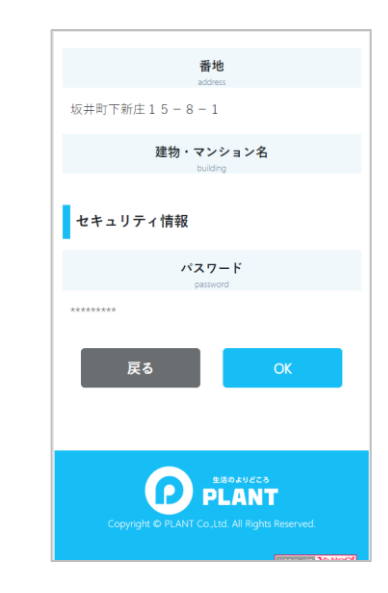

パスワードを設定してくだ さい。

ご利用約款を確認の上 「同意する」にチェックくだ さい。

ご利用約款を下までス クロールしないとチェック できません。

確認画面で、入力した 内容に間違いがないか 確認します。

特に電話番号、メール アドレスが間違いないか ご確認下さい。

間違いなければ「OK」を タップします。

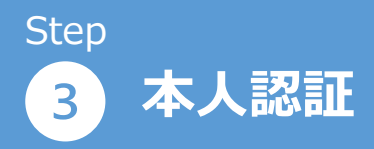

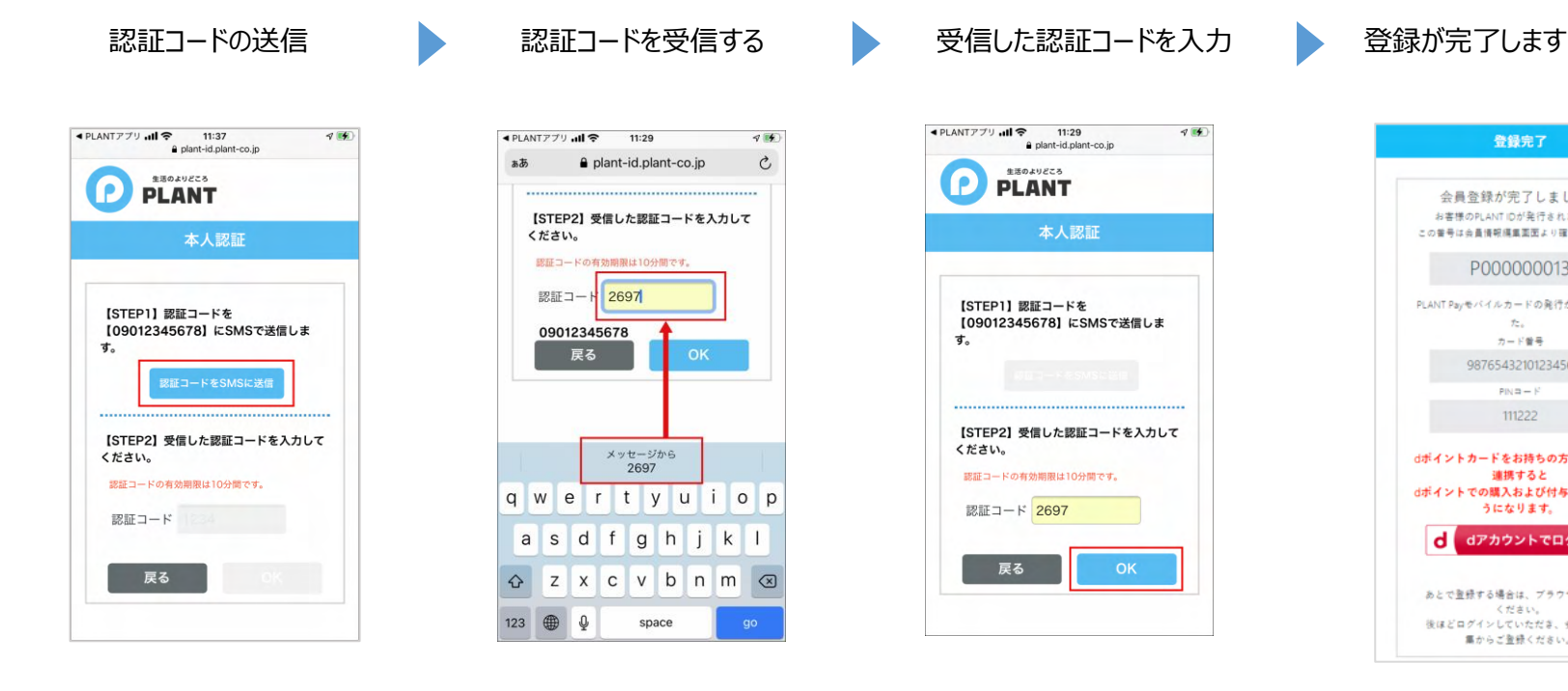

入会時、会員情報の 更新時には必ず本人 認証が必要となります。 本人認証は登録された 電話番号へのSMS送 信のみとなります。

「認証コードをSMSに送 信」をタップします。

しばらくすると、SMSに 認証コードを受信するの で、受信した認証コード を入力します。

※認証コードが受信さ れない場合は、SMS受 信設定のご確認をお願 いします。

受信した認証コードを 枠に入力して、OKをタッ プします。

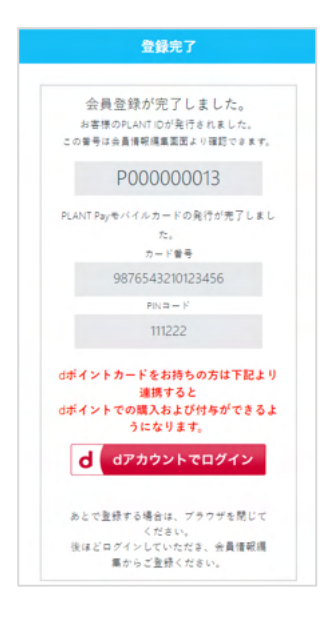

登録されたPLANT-ID・カード番号・PIN コードが表示されます。

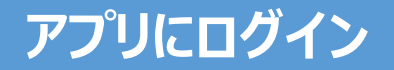

PLANTアプリを起動する

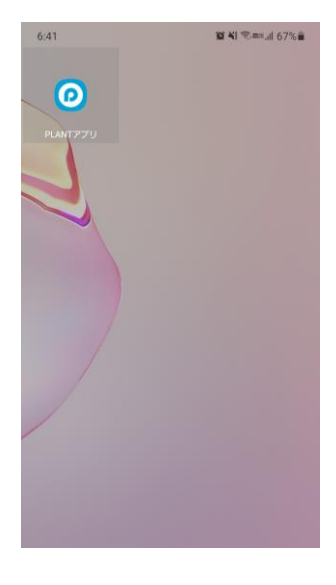

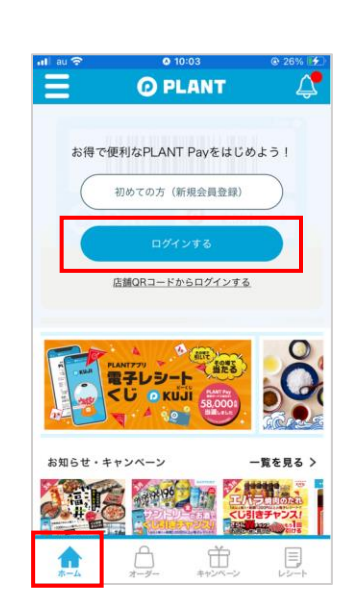

ログイン画面を表示する

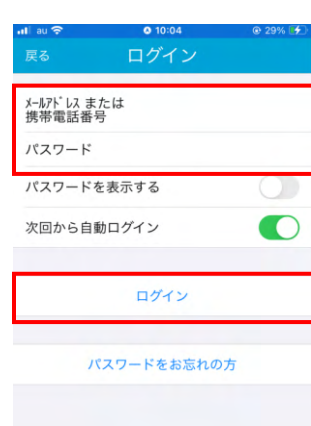

ログインする

ダウンロードされた PLANTアプリは、ホーム 画面の空きスペースに 追加されているので、ア プリをタップして起動しま す。

ホーム画面上部の 「ログイン」をタップします。 登録したメールアドレス または携帯電話番号と パスワードを入力して、 「ログイン」をタップします。